# **Philipp Hasper**

# 【 ┿ ┿ **Schnelleinstieg**

# Programmieren lernen in 14 Tagen

# ++ Einfach und ohne Vorkenntnisse ++

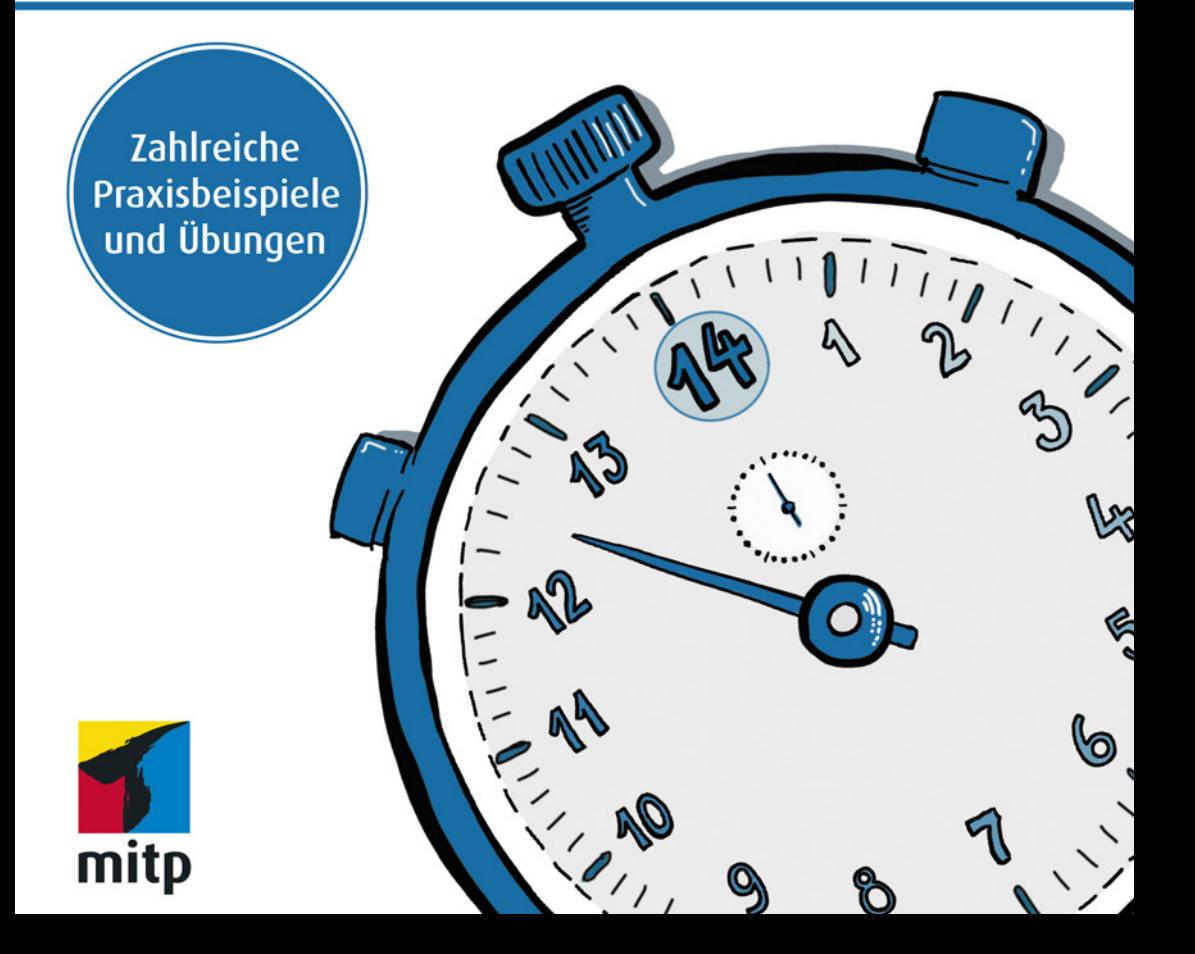

# Hinweis des Verlages zum Urheberrecht und Digitalen **Rechtemanagement (DRM)**

Liebe Leserinnen und Leser.

dieses E-Book, einschließlich aller seiner Teile, ist urheberrechtlich geschützt. Mit dem Kauf räumen wir Ihnen das Recht ein, die Inhalte im Rahmen des geltenden Urheberrechts zu nutzen. Jede Verwertung außerhalb dieser Grenzen ist ohne unsere Zustimmung unzulässig und strafbar. Das gilt besonders für Vervielfältigungen, Übersetzungen sowie Einspeicherung und Verarbeitung in elektronischen Systemen.

Je nachdem wo Sie Ihr E-Book gekauft haben, kann dieser Shop das E-Book vor Missbrauch durch ein digitales Rechtemanagement schützen. Häufig erfolgt dies in Form eines nicht sichtbaren digitalen Wasserzeichens, das dann individuell pro Nutzer signiert ist. Angaben zu diesem DRM finden Sie auf den Seiten der jeweiligen Anbieter.

Beim Kauf des E-Books in unserem Verlagsshop ist Ihr E-Book DRM-frei.

Viele Grüße und viel Spaß beim Lesen,

Ohr mitp-Verlagsteam

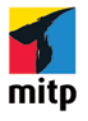

Philipp Hasper

# **C++ Schnelleinstieg**

Programmieren lernen in 14 Tagen Einfach und ohne Vorkenntnisse

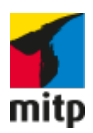

Bibliografische Information der Deutschen Nationalbibliothek Die Deutsche Nationalbibliothek verzeichnet diese Publikation in der Deutschen Nationalbibliografie; detaillierte bibliografische Daten sind im Internet über <http:// dnb.d-nb.de> abrufbar.

ISBN 978-3-7475-0323-2 1. Auflage 2021 www.mitp.de E-Mail: mitp-verlag@sigloch.de Telefon: +49 7953 / 7189 - 079 Telefax: +49 7953 / 7189 - 082

© 2021 mitp Verlags GmbH & Co. KG, Frechen

Dieses Werk, einschließlich aller seiner Teile, ist urheberrechtlich geschützt. Jede Verwertung außerhalb der engen Grenzen des Urheberrechtsgesetzes ist ohne Zustimmung des Verlages unzulässig und strafbar. Dies gilt insbesondere für Vervielfältigungen, Übersetzungen, Mikroverfilmungen und die Einspeicherung und Verarbeitung in elektronischen Systemen.

Die Wiedergabe von Gebrauchsnamen, Handelsnamen, Warenbezeichnungen usw. in diesem Werk berechtigt auch ohne besondere Kennzeichnung nicht zu der Annahme, dass solche Namen im Sinne der Warenzeichen- und Markenschutz-Gesetzgebung als frei zu betrachten wären und daher von jedermann benutzt werden dürften.

Lektorat: Janina Bahlmann Sprachkorrektorat: Christine Hoffmeister Covergestaltung: Janina Bahlmann, Christian Kalkert Covergrafik & Icons: Tanja Wehr, sketchnotelovers Satz: Petra Kleinwegen

# **Inhalt**

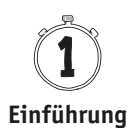

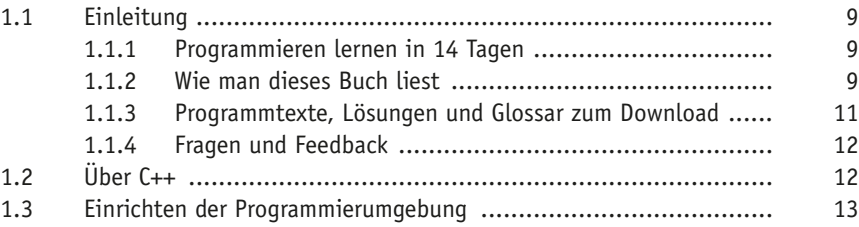

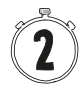

## **[Das erste Programm: »Hello World«](#page-18-0)**

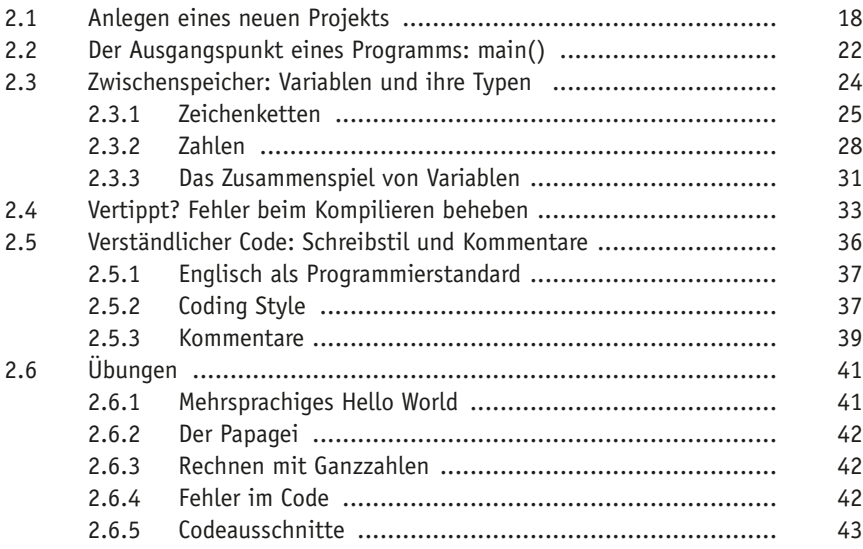

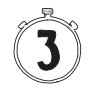

# **[Kontrollfluss: Wenn nicht jetzt, wann dann?](#page--1-0)**

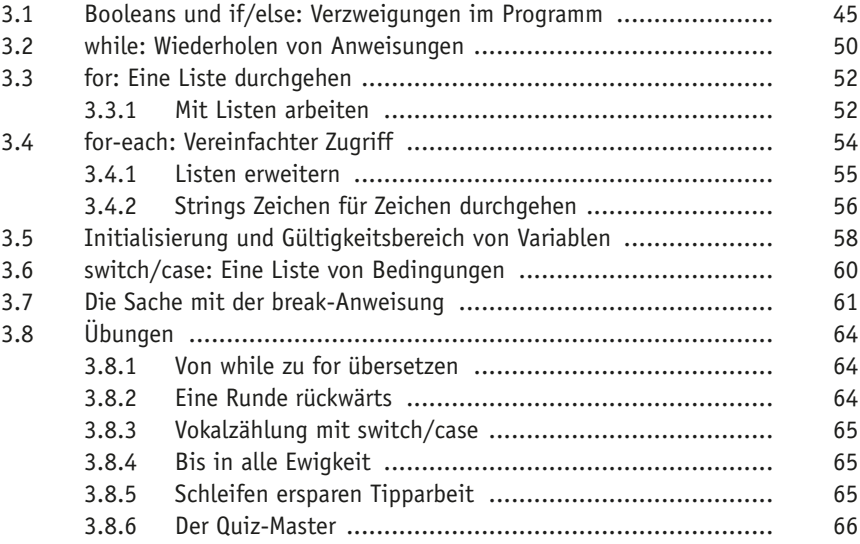

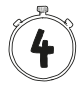

#### **[Funktionen](#page--1-0)**

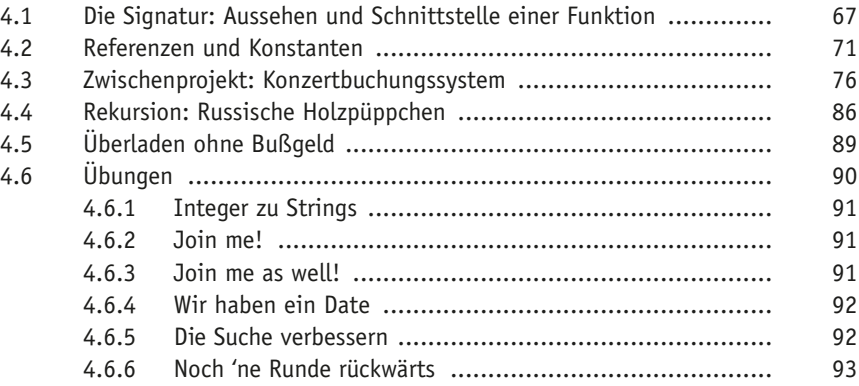

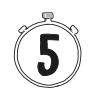

## **[Die Standard Library und weitere Standardfunktionalitäten](#page--1-0)**

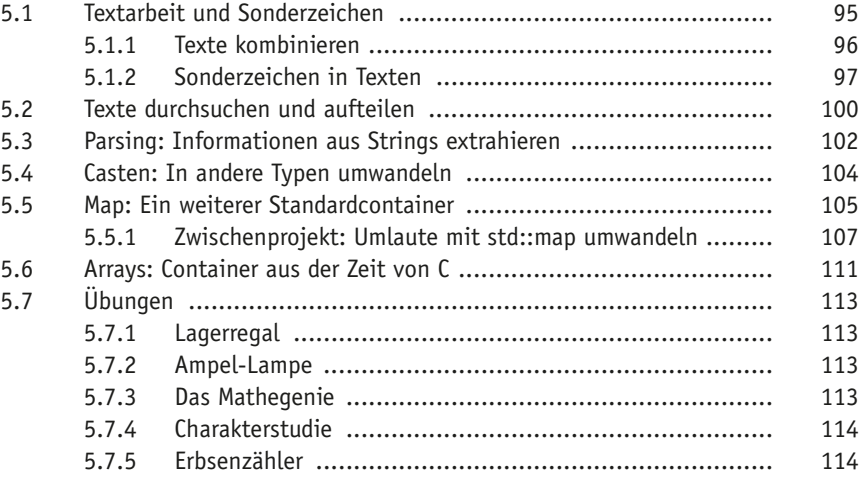

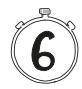

# **[Objektorientiertes Programmieren: Die Grundlagen](#page--1-0)**

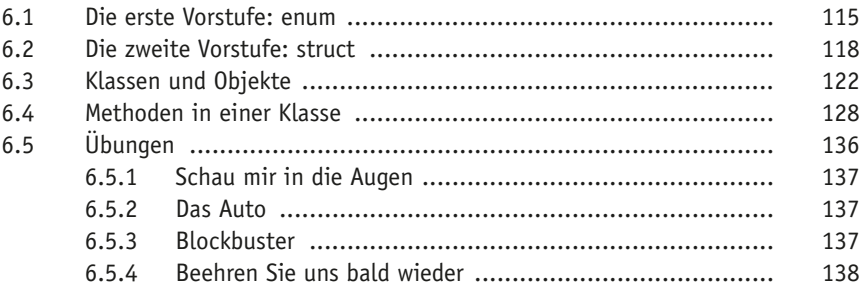

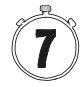

## **[Weiterführende Objektorientierung](#page--1-0)**

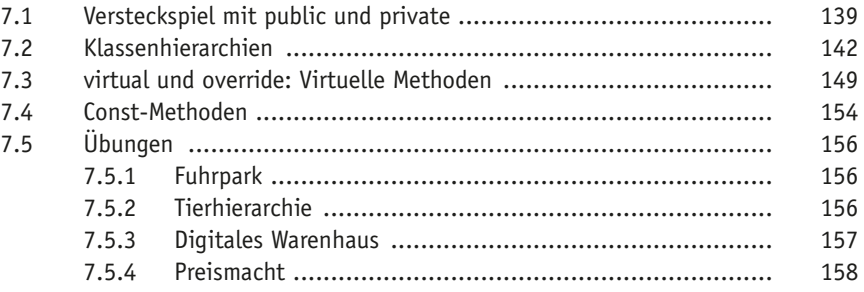

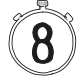

# **[Grafische Oberflächen: GUI-Programmierung](#page--1-0)**

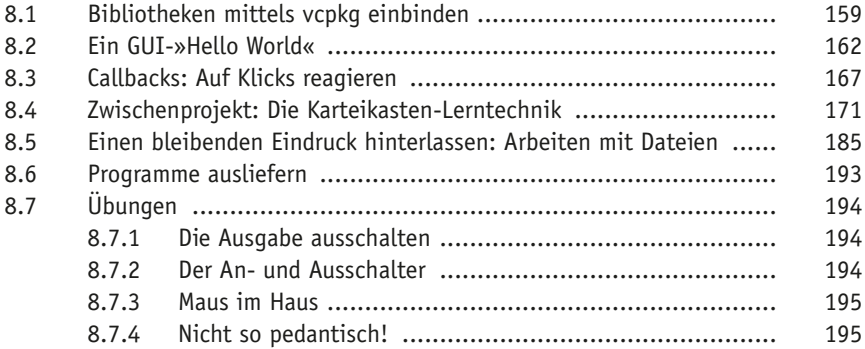

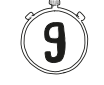

## **[Fortgeschrittene Konzepte](#page--1-0)**

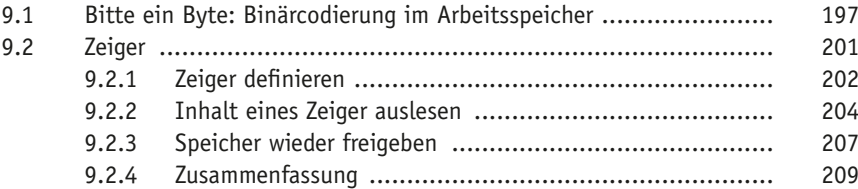

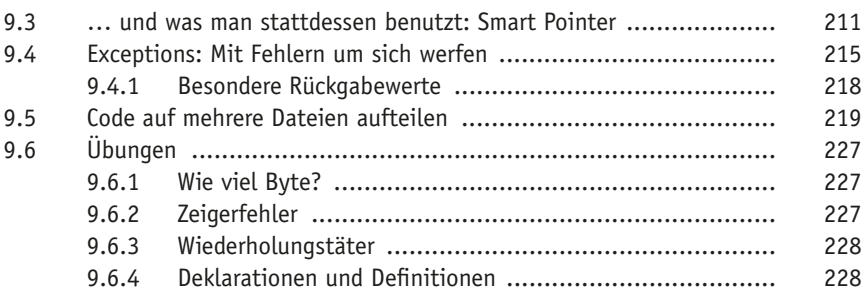

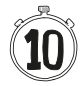

# **[Fortgeschrittene Objektorientierung](#page--1-0)**

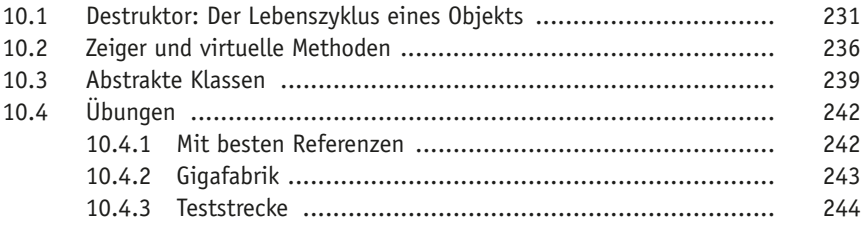

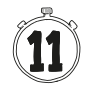

## **[Das große weite Netz](#page--1-0)**

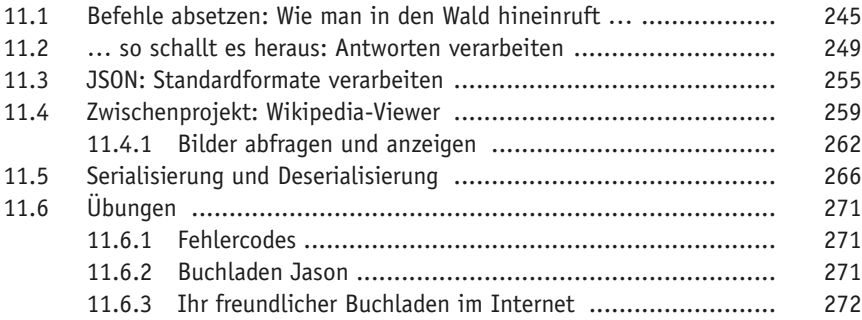

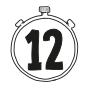

# **[Multitasking am Computer](#page--1-0)**

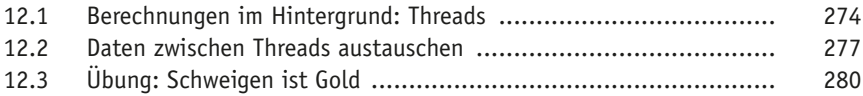

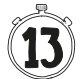

# **[Fehlersuche leicht gemacht: Debugging](#page--1-0)**

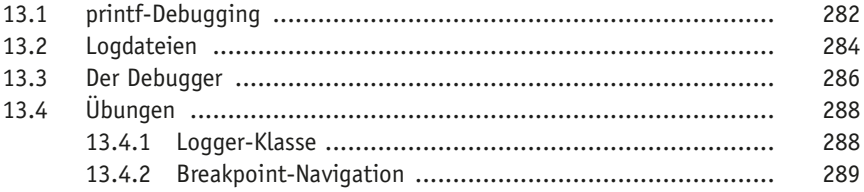

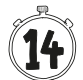

# **[Der Alltag eines Programmierers](#page--1-0)**

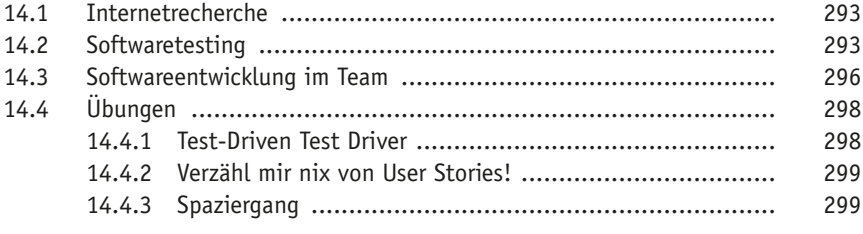

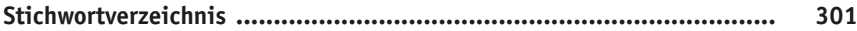

<span id="page-10-0"></span>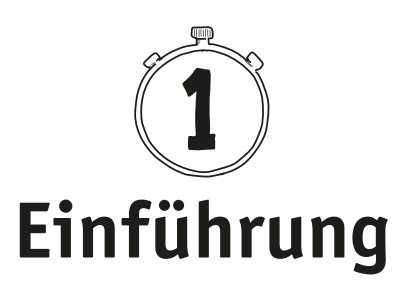

# **1.1 Einleitung**

# **1.1.1 Programmieren lernen in 14 Tagen**

Mit diesem Buch erhalten Sie einen praktischen Einstieg in das Programmieren mit C++. Sicherlich endet Ihre Lernkurve nicht mit der letzten Seite, aber bis dahin werden Sie Einblicke in die verschiedenen Funktionalitäten, Stärken und Fallstricke der Sprache bekommen haben. Dieses Buch bringt Ihnen nicht nur reines C++ bei, sondern zeigt Ihnen auch, wie Sie es auf einfache Weise mit Open-Source-Bibliotheken erweitern, sodass Sie grafische Benutzeroberflächen erstellen oder mit Internetservern kommunizieren können. Es endet mit einem Ausblick darauf, wie Sie Ihr gewonnenes Wissen im Programmieralltag einsetzen und selbstständig erweitern können.

Wenn Sie Zeit genug haben, können Sie jeden Tag ein neues Kapitel durcharbeiten und so innerhalb von zwei Wochen Programmieren lernen. Alle Erklärungen sind leicht verständlich und setzen keine Vorkenntnisse voraus. Sie werden schnell erste Erfolge erzielen und Freude an der Programmierung finden.

# **1.1.2 Wie man dieses Buch liest**

Dieses Buch gibt Ihnen einen Einblick in C++, und zwar in der aktuell verfügbaren Version C++17. Die Unterschiede der verschiedenen Versionen sind für dieses Buch nicht sonderlich relevant – die meisten hier verwendeten Konzepte gibt es schon seit C++11, welches meiner Meinung nach ein Quantensprung für die Modernisierung von C++ war.

Insbesondere Universitäten oder berufliche Fortbildungen beginnen das Lehren von C++ oft über den Vorgänger C und dessen sehr hardwarenahen Konzepte. Dieses Buch verfährt jedoch andersherum: Sie als Leser sollen ohne Vorkenntnisse in die Lage versetzt werden, möglichst schnell erste Resultate zu erreichen. Dafür ist es nicht relevant, sich von Tag 1 an mit dem Speichermanagement und anderen Grundlagen auseinanderzusetzen. Der Vollständigkeit halber werde ich diese Dinge auch ansprechen, allerdings erst in den späteren Kapiteln.

Verweise auf Kapitel weiter hinten im Buch werden Ihnen häufiger begegnen. Dies ist zweierlei Dingen geschuldet

- Sie sollen einen Ausblick bekommen, in welche Richtungen das bereits Erlernte noch erweitert wird.
- Einige Konzepte bedingen sich gegenseitig, dennoch möchte ich sie Ihnen der Reihe nach präsentieren.

Lassen Sie sich daher nicht davon beirren, es ist ein bisschen wie beim Lernen einer normalen Sprache: Das Erlernen der Grammatik ist schwer, ohne Vokabeln zu kennen, reines Vokabellernen ohne die Anwendung macht aber auch keinen Spaß. Ich empfehle Ihnen, sich nicht den Anspruch aufzuerlegen, jedes Programmbeispiel auf Anhieb Zeichen für Zeichen zu verstehen, sondern im Zweifel Dinge erst mal hinzunehmen und gegebenenfalls später wiederaufzugreifen.

Am Ende eines jeden Kapitels finden Sie kleine Übungsaufgaben, mit denen Sie Ihr Wissen praktisch anwenden und vertiefen können. Manchen Übungen ist ein relativ eindeutiger Lösungshinweis beigelegt – dieser wird dann auf dem Kopf geschrieben, sodass Sie auch erst ohne ihn versuchen können, die Aufgabe zu lösen. Genauso finden Sie auch kurze Zwischenfragen innerhalb der Kapitel, deren Antwort ebenfalls auf dem Kopf geschrieben ist.

Neben den Übungsaufgaben möchte ich Sie ermuntern, auch schon innerhalb der Kapitel ein bisschen herumzuprobieren und den Pfad des Buches mal links und rechts zu verlassen. Ein Hinweis dazu: Leider ist C++ nicht immer besonders experimentierfreudig, sodass gerade in den ersten Kapiteln vielleicht noch weniger Spielraum für eigenständige Versuche ist.

Die Beispiele der ersten Kapitel werden allesamt Konsolenprogramme sein, denn diese sind leichter zu erstellen. Hierzu noch eine Vorwarnung: Die Konsole unter Windows hat standardmäßig Probleme mit Umlauten. Die Lösung hierfür bekommen Sie in [Abschnitt 5.1](#page--1-1) präsentiert - bis dahin verzichten Sie bei Ihren eigenen Experimenten auf Umlaute oder schreiben Sie ae, oe, ue.

Wie ich später in einem eigens dafür angelegten [Abschnitt 2.5](#page--1-2) noch ausführen möchte, ist die Welt des Programmierens sehr englischlastig. Viele Fachbegrif<span id="page-12-0"></span>fe werden auch in deutschen Gesprächen in ihrer englischen Variante verwendet. Zulasten der Sprachschönheit werde ich in diesem Buch die tatsächliche Sprechweise deutscher Programmierer nachahmen, die sich durch einen Mix aus englischen und eingedeutschten Begriffen auszeichnet. Generell ergibt es auch Sinn, sich die englischen Begriffe bevorzugt zu merken, denn das macht die Problemlösung via Internetsuche deutlich einfacher - dazu mehr im [Kapi](#page--1-3)[tel 14, »Der Alltag eines Programmierers«.](#page--1-3)

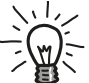

Aufgrund der besseren Lesbarkeit wird im Buch das generische Maskulinum verwendet. Gemeint sind jedoch immer alle Geschlechter.

Wenn Sie nicht sowieso die physikalische Ausgabe dieses Buches erworben haben, so hoffe ich, dass Sie das E-Book zumindest auf einem separaten Lesegerät aufrufen können, denn das ermöglicht es Ihnen, das Buch beim Programmieren der Beispielprogramme nebenher offen auf dem Schreibtisch zu haben, Informationen anzustreichen und noch mal zurückblättern zu können. Kleben Sie Marker an wichtige oder interessante Stellen, sodass Sie auch nach dem Durchlesen schnell die hilfreichen Stellen wiederfinden, sobald Sie sich an Ihre eigenen Projekte machen.

Die gedruckte Ausgabe bewahrt Sie auch vor einer verlockenden Abkürzung, nämlich die Programmbeispiele einfach 1:1: über die Zwischenablage zu kopieren. Das geht zwar schneller, als sie selbst abzutippen, ist aber deutlich weniger lehrreich. Um Verständnisfragen zu klären, finden Sie dennoch sämtliche Programmbeispiele des Buchs unter:

*[https://cpp.hasper.info/code\\_im\\_buch](https://cpp.hasper.info/code_im_buch)*

# **1.1.3 Programmtexte, Lösungen und Glossar zum Download**

Sie erhalten alle Begleitmaterialien des Buches wie Codebeispiele oder die Musterlösungen der Übungen hier zum Download:

*<https://cpp.hasper.info>*

Sie werden an den relevanten Stellen auch auf den vollständigen Link hingewiesen.

Neben dem Stichwortverzeichnis am Ende des Buches finden Sie ein Glossar mit Erklärungen der wichtigsten Begriffe dieses Buchs unter:

*<https://cpp.hasper.info/glossar>*

# <span id="page-13-0"></span>**1.1.4 Fragen und Feedback**

Unsere Verlagsprodukte werden mit großer Sorgfalt erstellt. Sollten Sie trotzdem einen Fehler bemerken oder eine andere Anmerkung zum Buch haben, freuen wir uns über eine direkte Rückmeldung an *[lektorat@mitp.de](mailto:lektorat%40mitp.de?subject=)*.

Falls es zu diesem Buch bereits eine Errata-Liste gibt, finden Sie diese unter

*<https://cpp.hasper.info/korrekturen/>*

Ich bedanke mich beim mitp-Lektorat und bei Manuel Landsmann für die Unterstützung und wünsche Ihnen viel Spaß beim Lesen!

*Philipp Hasper*

# **1.2 Über C++**

C++ ist ein richtiger Altmeister unter den Programmiersprachen. Die Sprache wurde Anfang der Achtzigerjahre entwickelt und seitdem kontinuierlich erweitert. Der aktuellste einsetzbare Sprachstandard heißt C++17<sup>1</sup>, und C++20 ist schon in der Umsetzung. Die Sprache hat sich wohl deshalb so lange gehalten und rangiert immer noch auf den Bestenlisten der meistverwendeten Programmiersprachen, weil sie gleichzeitig sowohl effiziente als auch verständlich geschriebene Programme erlaubt. Verständlichkeit ist natürlich immer relativ, und sicherlich kann man sagen, dass es mittlerweile intuitivere Sprachen gibt. Aber bezogen auf die Vielseitigkeit und die sehr tiefgreifenden Kontrollmöglichkeiten für den Programmierer ist und bleibt C++ ein Meilenstein in Bezug auf die Erlernbarkeit.

Wenn Sie einen Vergleich mit anderen, leichter zugänglichen Sprachen wie beispielsweise Python oder Java ziehen wollen, könnte man sagen: »C++ macht exakt das, was Sie sagen. Andere Sprachen machen das, von dem sie denken, dass Sie es wollen«. Offensichtlich hat beides seine Vor- und Nachteile.

C++ wurde zuerst als »C with Classes« (C mit Klassen) bezeichnet, da die Sprache als Erweiterung der auch heute ebenfalls noch populären Sprache C entstand. Dadurch ermöglicht C++ das Schreiben von objektorientierten Programmen, eine Technik, die im Verlauf des Buchs erklärt wird. C++ findet man in der Programmierung von Spielen, Betriebssystemen, Datenbanken,

1 Stand: April 2021

<span id="page-14-0"></span>wissenschaftlichen Simulationen, Anwendungen der künstlichen Intelligenz, Raketen<sup>2</sup>... und sie wird von Start-ups bis hin zu Großkonzernen eingesetzt.

Wenn Sie sich jetzt fragen, warum 40 Jahre später sowohl die Erweiterung C++ als auch die anscheinend erweiterungsbedürftige Sprache C gleichzeitig populär sind: Es wird niemals »die eine Programmiersprache« geben, die sich gegen alle durchsetzt. Vielmehr sind sie alle als Teil eines Werkzeugkastens zu begreifen, aus der sich ein Programmierer für jedes neue Projekt das jeweils passende Hilfsmittel aussucht.

# **1.3 Einrichten der Programmierumgebung**

Da C++ eine so weitverbreitete Sprache ist, gibt es auch eine Menge an unterschiedlichen Werkzeugen zur Entwicklung. Sie benötigen hierzu zwei Dinge: Einen *Texteditor* zum Schreiben des Codes und einen sogenannten *Compiler* zum Übersetzen in Maschinensprache.

Man kann sich diese beiden Programme selbst zusammenstellen, oder aber man greift zu einer *integrierten Entwicklungsumgebung* (geläufige englische Abkürzung: IDE, für Integrated Development Environment), die beides in sich vereint und obendrein noch weitere Werkzeuge zur Verfügung stellt: zum Beispiel eine automatische Codevervollständigung, die oft getippte Zeichenfolgen vorschlägt, oder einen sogenannten *Debugger*, der bei der Fehlersuche hilft (hierzu mehr gegen Ende des Buchs in [Kapitel 13, »Fehlersuche leicht](#page--1-4)  [gemacht: Debugging«\)](#page--1-4).

In diesem Buch verwenden wir Microsoft Visual Studio in der kostenlosen Community-Edition, welches Sie hier für Windows herunterladen können: *<https://visualstudio.microsoft.com/de/vs/community/>*. Falls Sie ein anderes Betriebssystem verwenden, benötigen Sie eine andere IDE, die Inhalte diese Buchs bleiben jedoch gültig.

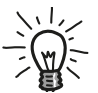

# **Was, wenn Sie nicht mit Windows arbeiten?**

Keine Sorge, Sie können mit diesem Buch trotzdem C++ lernen, nur ist das Einrichten der Programmierumgebung etwas komplizierter. Ich empfehle Ihnen die Installation des kostenlosen Editors *Visual Studio Code*, ebenfalls von Microsoft. Trotz der Namensähnlichkeit zu Visual Studio ist dieses Programm nur ein Texteditor, den man aber mit Erweiterungen zu einer vollwertigen Entwicklungsumge-

<sup>2</sup> Raketenfirmen sind entweder älter als C++ oder besonders geheimniskrämerisch. Allerdings haben Mitarbeiter von SpaceX ihre Verwendung von C++ bestätigt.

bung machen kann. Eine englische Installationsanleitung finden Sie hier: *<https://code.visualstudio.com/docs/languages/cpp>*. Die Benutzeroberfläche ist anders als die Visual-Studio-Screenshots in diesem Buch, Sie sollten sich allerdings dennoch gut zurechtfinden.

Führen Sie folgende Schritte aus, um Visual Studio zu installieren:

- 1. Laden Sie das Installationspaket von *[https://visualstudio.microsoft.com/de/](https://visualstudio.microsoft.com/de/vs/community/) [vs/community/](https://visualstudio.microsoft.com/de/vs/community/)* herunter und führen Sie es aus.
- 2. Visual Studio kann für verschiedene Programmiersprachen benutzt werden, für die man vorher die entsprechenden Module installieren muss. Setzen Sie daher den Haken in der Kachel Desktopentwicklung mit C++ (Abbildung 1.1).

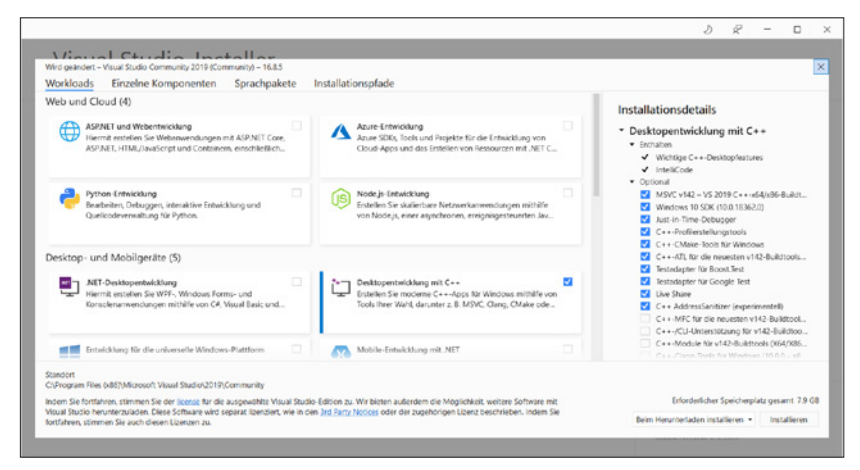

**Abb. 1.1:** C++-Modul im Installationsdialog aktivieren

- 3. Wechseln Sie am oberen Fensterrand den Tab zu Sprachpakete.
- 4. Aktivieren Sie unbedingt das englische Sprachpaket, das wir später aus technischen Gründen brauchen werden. Das deutsche Paket ist hilfreich, weil die Erklärungen und Screenshots in diesem Buch auf Deutsch sind. Sie sollten es daher ebenfalls installieren (Abbildung 1.2).

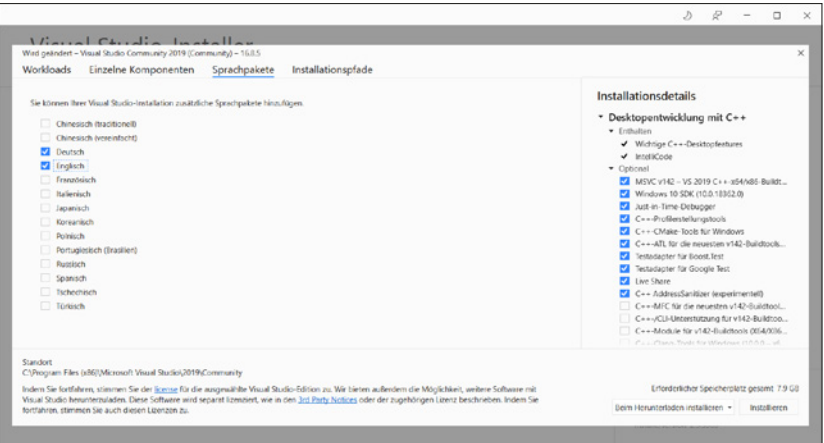

**Abb. 1.2:** Das englische und deutsche Sprachpaket im Installationsdialog aktivieren

- 5. Klicken Sie auf Installieren in der rechten unteren Ecke und warten Sie, bis der Vorgang abgeschlossen wurde. Das kann eine Weile dauern.
- 6. Nun werden Sie gebeten, einen Visual-Studio-Account anzulegen. Sie können diesen Schritt zwar fürs Erste überspringen, nach spätestens 30 Tagen werden Sie jedoch erneut dazu aufgefordert, um das Programm weiterhin kostenlos nutzen zu können (Abbildung 1.3).

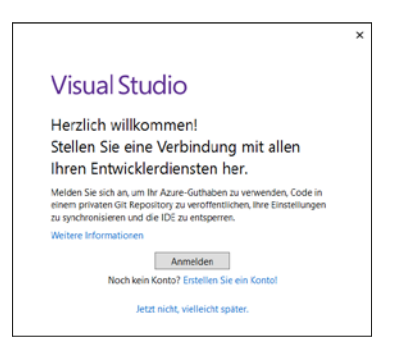

**Abb. 1.3:** Entwicklerkonto einrichten oder überspringen

7. Zuletzt können Sie noch ein Farbschema auswählen und dann über die gleichnamige Schaltfläche Visual Studio starten.

Sie werden mit einem Startfenster begrüßt (Abbildung 1.4), welches Sie im nächsten Kapitel nutzen, um ein neues Projekt zu erstellen.

<span id="page-17-0"></span>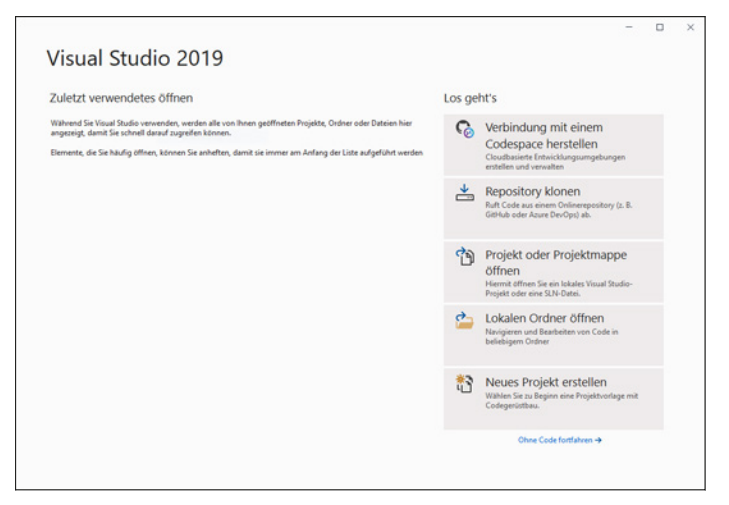

**Abb. 1.4:** Das Visual-Studio-Startfenster

<span id="page-18-0"></span>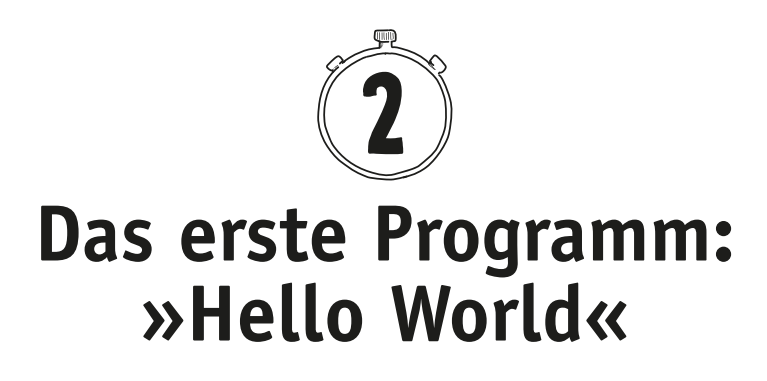

Es hat sich etabliert, beim Lernen einer neuen Programmiersprache immer mit einem sogenannten »Hello World« zu beginnen. Das ist das einfachste mögliche Programm, welches nur den Text »Hello World« ausgibt und sich dann wieder beendet. Es verdeutlicht kurz und knapp, was mindestens benötigt wird, um mit dem Programmieren loslegen zu können.

Und das hier ist »Hello World« in C++:

```
001 #include <iostream>
002
003 int main()
004 \leq005 std::cout << "Hello World" << std::endl;
006 return 0;
007 }
```
Sieht erst mal seltsam aus? Keine Sorge, wir werden diesen sogenannten *Code* in diesem Kapitel Stück für Stück durchgehen. Sie werden das Grundgerüst eines jeden C++-Programms kennenlernen und dann das Konzept von Variablen erlernen. Im Verlauf des Kapitels erweitern wir nach und nach den obigen Code um neu gelernte Konzepte und beenden die Lerneinheit mit ein paar Übungen.

Die Nummern an der linken Seite sind übrigens nicht Teil des Programmcodes – das sind Zeilennummern, damit wir einfacher über den Inhalt sprechen können.

# <span id="page-19-0"></span>**2.1 Anlegen eines neuen Projekts**

Jedes neue Programmierprojekt beginnt in seinem eigenen, leeren Ordner auf der Festplatte. Ganz so, als würden Sie ein neues Textdokument beginnen, nur dass es statt einer einzelnen Datei ein ganzer Ordner voller Programmierdateien werden wird. Das Aufsetzen eines Projekts läuft immer ähnlich ab, und so können Sie die folgende Liste als Spickzettel nutzen, wann immer Sie ein neues starten.

Diese Anleitung ist spezifisch für Visual Studio geschrieben und weicht bei anderen Entwicklungsumgebungen leicht ab.

- 1. Legen Sie einen neuen Ordner Programmierprojekte an, zum Beispiel als Unterordner von Dokumente. Sie können auch einen beliebigen anderen Ordnernamen wählen.
- 2. Starten Sie Visual Studio über das Startmenü.
- 3. Das Startfenster erscheint [\(Abbildung 1.4](#page-17-0)). Sollte dies nicht der Fall sein, sondern sich die Programmierumgebung direkt öffnen, können Sie das Startfenster am oberen Bildschirmrand über DATEI|Startfenster aufrufen.

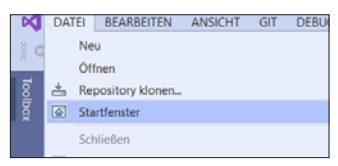

**Abb. 2.1:** Das Visual-Studio-Startfenster öffnen

4. Klicken Sie im Startfenster auf Neues Projekt erstellen.

Wählen Sie rechts die Vorlage Konsolen-App aus, und klicken Sie auf Weiter. Die anderen Projektvorlagen werden in diesem Buch nicht verwendet.

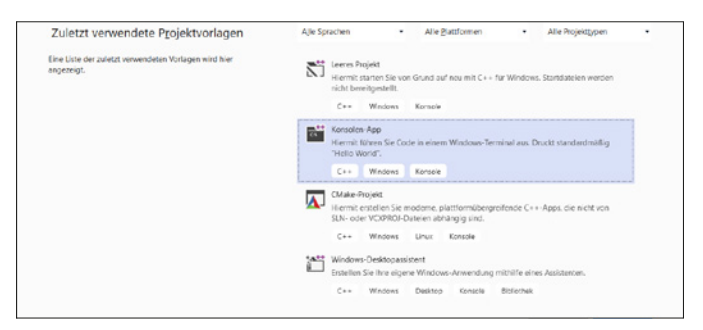

**Abb. 2.2:** Ein Projekt nach der Vorlage »Konsolen-App« erstellen

5. Geben Sie dem Projekt einen Namen, beispielsweise »Hello World«, und wählen Sie den im ersten Schritt erstellten Ordner Programmierprojekte als Speicherort aus. Aktivieren Sie den Haken neben Platzieren Sie die Projektmappe und das Projekt im selben Verzeichnis.

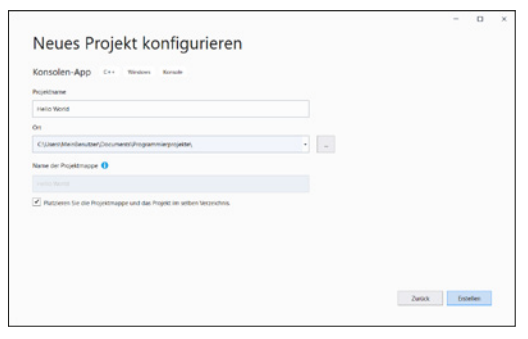

**Abb. 2.3:** Speicherort des neuen Projekts wählen

6. Nach dem Klick auf Erstellen öffnet sich die Programmierumgebung.

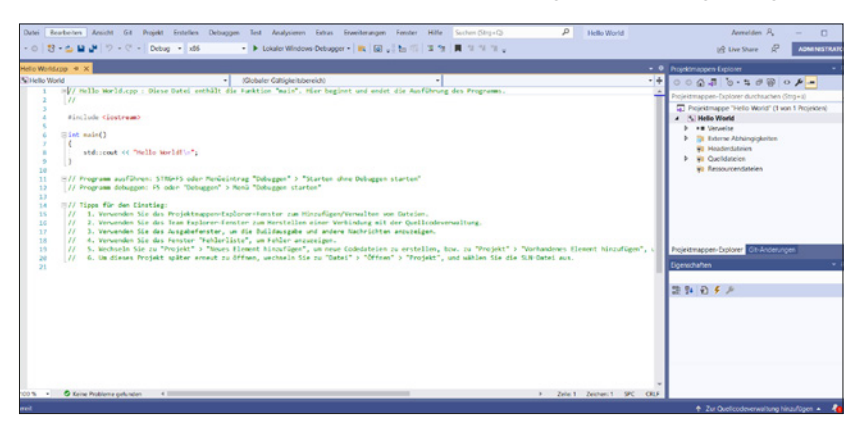

**Abb. 2.4:** Die Programmierumgebung nach der Erstellung eines neuen Projekts

7. Der Großteil des Fensters besteht aus einem Texteditor, in dem Sie Ihren Programmcode schreiben werden. Der Text wurde schon von Visual Studio vorausgefüllt und zeigt eine leicht andere Variante des Hello Worlds, als ich sie Ihnen weiter oben vorgestellt habe. Markieren Sie den vorhandenen Text, und löschen Sie ihn vollständig.

Nun haben Sie ein neues, leeres Projekt vorbereitet. Übertragen Sie anschließend die Codezeilen des Hello Worlds in den Texteditor.

```
001 #include <iostream>
992
003 int main()
004 {
005 std::cout << "Hello World" << std::endl;
006 return 0;
007 }
```
Sie werden merken, dass Sie beim Programmieren eine Menge an Spezialsymbolen benötigen, die Sie vermutlich noch nie zuvor verwendet haben. Die geschweiften Klammern { und } benötigen zum Beispiel die Taste (AltGr), rechts neben der Leertaste, genau wie die spitzen Klammern <<. Die Einrückung in Zeile 5 und 6 besteht übrigens aus zwei Leerzeichen hintereinander, dazu später mehr ([Abschnitt 2.5.2](#page--1-5)). Nach dem Abtippen des Hello World sollte Ihr Editor s[o wie in A](#page-24-0)bbildung 2.5 aussehen.

# **Groß-/Kleinschreibung**

In C++ und vielen anderen Programmiersprachen ist die Groß-/Kleinschreibung wichtig! Die Befehle werden nicht mehr erkannt, wenn Sie eine andere Schreibweise wählen.

```
Hello World.cpp \div \times图 Hello World
                                                                                                        \overline{\phantom{0}}\overline{1}#include <iostream>
           \overline{2}\overline{3}\existsint main()
           \overline{A}-4
                            std::cout << "Hello World" << std::endl;
           \overline{\mathbb{Q}}6
                            return 0;
           \overline{7}- }
           \mathbf{S}
```
**Abb. 2.5:** Hello World in der IDE

Über der Texteingabe steht der Name der Datei, in der Sie gerade programmieren, hier Hello World.cpp. Sie können diese Datei auch auf Ihrer Festplatte finden, indem Sie entweder

- in Ihren Programmierprojekteordner gehen und dort den Unterordner Hello World öffnen oder
- mit der rechten Maustaste auf den gelben Tab klicken und Enthaltenden Ordner öffnen auswählen.

Sie könnten die .cpp-Datei übrigens in einem beliebigen Texteditor öffnen (Rechtsklick auf die Datei → Öffnen mit) und sogar auch damit verändern. Das Programmieren innerhalb von Visual Studio ist aber deutlich angenehmer.

Führen Sie nun das Programm aus. Dazu wählen Sie oben im Fenster Debuggen|Starten ohne Debuggen mit dem unausgefüllten grün[en Dreieck \(](#page-24-1)Abbildung 2.6) oder verwenden das Tastenkürzel (Strg)+(F5). Das Kürzel lohnt sich, das wird Ihre häufigste Eingabe werden.

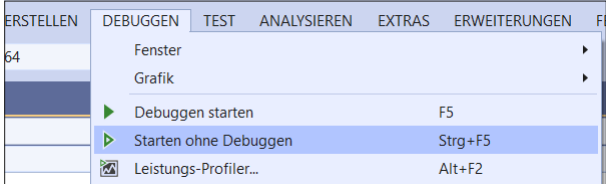

<span id="page-22-0"></span>**Abb. 2.6:** Schaltfläche zum Starten des Programms

Es öffnet sich ein Konsolenfenster mit folgendem Inhalt:

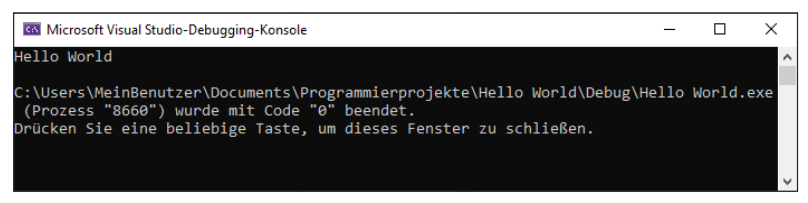

**Abb. 2.7:** Screenshot des Hello-World-Konsolenfensters

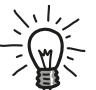

Im weiteren Verlauf dieses Buchs werden die Konsolenausgaben zur besseren Lesbarkeit auf das Wesentliche reduziert und in diesem Format dargestellt:

Hello World

Ihr erstes Programm wurde erfolgreich kompiliert! Das heißt, der menschenlesbare Programmcode wurde in maschinenlesbare Befehle übersetzt. Danach hat der Computer diese Befehle ausgeführt, und Sie haben das Ergebnis auf dem Bildschirm gesehen. Sie können das Konsolenfenster schließen und das Programm jederzeit erneut über (Strg)+(F5) starten.

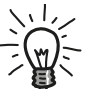

Um sich schneller ans Programmieren zu gewöhnen, empfehle ich Ihnen, den Code selbst abzutippen. Als Referenz finden Sie jedoch hier sämtliche Codebeispiele zum Download: *[https://cpp.hasper.info/code\\_im\\_buch](https://cpp.hasper.info/code_im_buch)*

# <span id="page-23-0"></span>**2.2 Der Ausgangspunkt eines Programms: main()**

Nun sehen wir uns den Code unseres Hello-World-Programms noch einmal im Detail an. Beginnen wir mit der dritten Zeile:

```
003 int main()
```
Das ist der *Einsprungspunkt*, an dem Ihr Programm beginnt, jedes Mal, wenn Sie es starten. Was genau passiert, wird mit einer geschweiften Klammer in Zeile 4 begonnen

004 {

und mit einer geschweiften Klammer in Zeile 7 beendet:

007 }

Ihr Programm beginnt also direkt nach der geschweiften Klammer und führt von dort Zeile für Zeile nacheinander aus. Diese Klammern definieren einen *Codeblock*, und die IDE erlaubt sogar, ihn ein- und auszuklappen, was besonders hilfreich ist, wenn der Code später komplizierter wird.

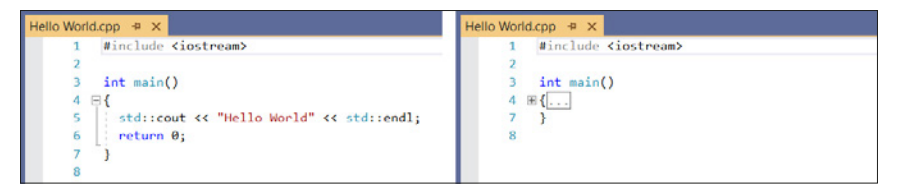

**Abb. 2.8:** Ein- und Ausklappen von Codeblöcken in der IDE mit dem Minus- bzw. Pluszeichen

Wie Sie bestimmt schon erraten haben, sorgt diese Zeile

```
005 std::cout << "Hello World" << std::endl;
```
dafür, dass auf der Konsole der Text Hello World ausgegeben wird. Die Anweisung wird durch zwei Leerzeichen am Beginn eingerückt.

std steht für die »Standard Library«, also die Standardbibliothek. Eine Bibliothek ist eine Ansammlung von hilfreichen Funktionalitäten, wie zum Beispiel in diesem Fall die Textausgabe. Mit std:: machen Sie klar, dass Sie aus dieser Bibliothek eine Funktion nutzen möchten. Was genau Bibliotheken für Sie machen und welche weitere es gibt, folgt im Verlauf des Buchs.

<span id="page-24-0"></span>cout steht für »Console Out« und bedeutet, dass nun Text auf der Konsole ausgegeben werden soll. cout ist ein sogenannter *Stream*, also ein Objekt, das nach und nach mit Daten gefüttert werden. In diesem Fall handelt es sich um Textdaten, die sofort ausgegeben werden sollen.

<< ist ein sogenannter *Operator*, das sind ein oder mehrere Zeichen mit besonderer Bedeutung. Hier stehen die zwei spitzen Klammern dafür, dass ein Text in cout eingegeben werden soll. Es ist kein Zufall, dass der Operator an Pfeile nach links erinnert: Das, was rechts von ihm steht, soll in das, was links von ihm steht, eingefügt werden. Später werden Sie noch anderen, Ihnen schon aus der Mathematik bekannten Operatoren begegnen, wie + oder -.

"Hello World" ist eine Zeichenkette. Damit so ein Text von Befehlen unterschieden werden kann, beginnt und endet er immer mit Anführungszeichen. In C++ ist es übrigens wichtig, dass Sie für Zeichenketten doppelte Anführungszeichen benutzen!

std::endl nimmt wieder etwas aus der Standard Library, in dem Fall endl, was für »End of Line« steht. Dieses Element fügt einen Zeilenumbruch ein, sodass die nächste Textausgabe in einer eigenen, neuen Zeile beginnt.

<span id="page-24-1"></span>; Das Semikolon sieht unscheinbar aus, ist aber wichtig. Es beendet die aktuelle Anweisung und trennt sie von der nächsten. Löschen Sie es mal versuchsweise, und probieren Sie, das Programm zu kompilieren. Es wird nicht funktionieren.

Die nächste Zeile

#### 006 return 0;

beendet das Programm mit dem Wert null. Das bedeutet, dass alles glatt gelaufen ist, sozusagen »null Fehler«. Alle anderen Zahlen bedeuten, dass das Programm mit einem Fehlerzustand beendet werden soll – und Sie als Programmierer dürfen selbst festlegen, welche Zahl für welchen Fehler steht. Zum Beispiel könnte eine Eins für eine volle Festplatte stehen, eine Zwei für fehlerhafte Benutzereingaben etc. In unserem kleinen Programm gibt es eigentlich noch keine Möglichkeit für einen Fehler, aber fügen Sie doch versuchsweise einmal statt einer Null eine Drei ein, starten das Programm (zur Erinnerun[g:](#page-24-1)  [\(Strg\)](#page-24-1)+(F5) oder [Abbildung 2.6\)](#page-22-0) und sehen sich an, was passiert.

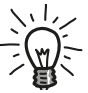

Vielleicht wird Ihnen auch mal eine etwas andere Version des »Hello World« begegnen, nämlich eine, die ohne die return-Anweisung auskommt. Das ist eine kleine Abkürzung und besagt, dass dieses Programm immer ohne Fehlernummer beendet werden soll.

<span id="page-25-0"></span>Fällt Ihnen noch ein weiterer Unterschied zu unserem Hello World auf? Was es damit auf sich hat, sehen Sie in [Abschnitt 4.1.](#page--1-6)

```
#include <iostream>
void main()
{
   std::cout << "Hello World" << std::endl;
}
```
Nun fehlt noch die allererste Zeile:

```
001 #include <iostream>
```
#include ist eine Anweisung an den Compiler, sich zusätzlichen Code aus einer anderen Datei zu holen. Das ist hilfreich, weil man damit in einer Datei auf Funktionalitäten zugreifen kann, die an anderer Stelle programmiert (man sagt auch: »implementiert«) wurden.

<iostream> ist eine Datei der Standard Library und beinhaltet den Code für std::cout. Ohne diese erste Zeile des Codes könnte der Compiler die Konsolenausgabe also nicht finden. Die spitzen Klammern bedeuten übrigens, dass diese Datei in einem Systemordner zu finden ist und nicht etwa in Ihrem eigenen Projektordner direkt neben der Hello World.cpp. Sie werden in einem der fortgeschrittenen Kapitel noch sehen, wie Sie auch Funktionalitäten aus selbstgeschriebenen Dateien einbinden können ([Abschnitt 9.5](#page--1-7)).

Nun haben Sie das Grundgerüst eines jeden Programms kennengelernt. Im Folgenden erweitern wir unser kleines Projekt mit sogenannten *Variablen*.

# **2.3 Zwischenspeicher: Variablen und ihre Typen**

Ein Computerprogramm besteht im Grunde aus zwei Dingen: *Anweisungen*, was das Programm tun soll, und *Daten*, mit denen diese Anweisungen arbeiten. Die einfachste Form, Daten im Programm zu speichern, sind sogenannte *Variablen*. Sie bestimmen einen Speicherplatz für eine Information und haben einen Typ, der festlegt, welche Art von Information in ihnen steckt, sowie einen Namen, um sie an beliebigen Stellen im Programm aufrufen zu können.

# <span id="page-26-0"></span>**2.3.1 Zeichenketten**

Das erste Beispiel für eine Variable sieht so aus:

```
std::string text;
```
*String* heißt auf Deutsch »Zeichenkette«, und Variablen mit diesem Typ können einen beliebigen Text beinhalten. An dem vorangestellten std:: sehen Sie, dass dieser Variablentyp aus der Standard Library stammt. Auf den Variablentyp folgt der Name, mit dem die Variable im weiteren Verlauf aufgerufen werden kann.

Eine Variable wird also immer nach dem Schema *Typ Name;* definiert. Befüllt wird sie mit dem Gleichheitszeichen =, auch *Zuweisungsoperator* genannt. Hierfür gibt es zwei Möglichkeiten:

```
std::string text;
text = "Hello World";
```
oder die Kurzschreibweise

```
std::string text = "Hello World";
```
Wandeln Sie also unser erstes Programm dementsprechend ab:

```
001 #include <iostream>
002 #include <string>
003
004 int main()
005 {
006 std::string text = "Hello World";
007 std::cout << text << std::endl;
008 return 0;
009 }
```
Wie Sie sehen können, wird in Zeile 6 die Variable definiert, direkt mit Inhalt gefüllt und in Zeile 7 über ihren Namen aufgerufen und ausgegeben. Damit Sie den Typ String verwenden können, müssen Sie auch noch einen weiteren include-Befehl hinzufügen, siehe Zeile 2.

Führen Sie das Programm aus, es verhält sich genauso wie vorher, es ist nur etwas strukturierter.

#### **Die Benennung von Variablen**

Namen von Variablen sind frei wählbar, zum Beispiel:

```
std::string ofenkartoffel123;
```
allerdings sollten Sie sich immer die Mühe machen, einen sprechenden Namen zu verwenden, das heißt einen, der möglichst gut beschreibt, was in der Variable zu finden ist. Sonst wird das Programm schnell unverständlich. Daher eignet sich die »Ofenkartoffel123« eher nicht als Variablenname – außer vielleicht, wenn Sie ein Rezeptbuch programmieren und 123 verschiedene Kartoffelsorten verwalten. Abgesehen davon sind die technischen Voraussetzungen für einen Variablennamen wie folgt:

- Sie müssen mit einem Buchstaben oder einem Unterstrich \_ beginnen.
- Sie dürfen keine Leerzeichen oder Spezialsymbole außer dem Unterstrich beinhalten.
- Ab dem zweiten Zeichen dürfen auch Zahlen verwendet werden.
- Variablennamen dürfen kein von C++ schon reserviertes Schlüsselwort sein (wie zum Beispiel return, weitere Schlüsselwörter lernen Sie im Verlaufe des Buchs kennen).

Strukturierter Code ist die eine Sache – aber Variablen können noch mehr! Was genau, hängt von ihrem Typ ab. Strings haben zum Beispiel die Möglichkeit, ihre Länge auszugeben. Ändern Sie die Zeile 7 wie folgt ab, und führen Sie das Programm aus:

```
007 std::cout << text << ". Zeichenanzahl: " << text.size();
```
Die Ausgabe sieht wie folgt aus:

#### Hello World. Zeichenanzahl: 11

Variablen haben also zusätzliche Funktionalitäten, die Sie über einen Punkt nach dem Variablennamen nutzen können – in diesem Falle die Länge von Strings, die mit .size() abgefragt werden kann.

Bis jetzt ist unser erstes Programm noch sehr vorhersehbar. Das ändert sich nun, denn jetzt nehmen wir Eingaben des Benutzers hinzu, speichern sie in einer Variable und verarbeiten sie. Hierfür empfiehlt es sich, nach der Anlei[tun](#page-21-0)g in 2.1 ein neues Projekt zu erstellen und ihm beispielsweise den Namen

»Konsoleneingabe« zu geben. Die Datei, in der der neue Code landet, wird dementsprechend dann Konsoleneingabe.cpp heißen.

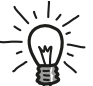

Ich werde in den folgenden Kapiteln die Codebeispiele jeweils mit (m) = einem neuen Dateinamen einleiten um anzuzeigen, dass Sie hierfür ein neues Projekt anlegen könnten. Es steht Ihnen natürlich frei, alle Beispiele im Hello-World-Projekt auszuprobieren und den Code immer wieder zu überschreiben, aber dann verlieren Sie natürlich die Möglichkeit, einmal absolvierte Beispiele später noch einmal abzurufen.

Für die Benutzereingabe von Wörtern verwendet man das Gegenstück zu std::cout, welches std::cin heißt und für »Console In« steht. Der Operator wird dafür umgedreht, aus zwei spitzen Klammern nach links << werden zwei nach rechts >>.

# **Konsoleneingabe.cpp**

```
001 #include <iostream>
002 #include <string>
003
004 int main()
005 {
006 std::cout << "Bitte geben Sie ein Wort ein: ";
007 std:: string text;
008 std::cin >> text;
009 std::cout << "Sie haben ein Wort mit " << text.size() << " Buchstaben 
    eingegeben: " << text << std::endl;
010 return 0;
011 }
```
Die Eingabe eines Wortes wird mit der (Enter)-Taste bestätigt. Die Ausgabe sieht zum Beispiel so aus:

```
Bitte geben Sie ein Wort ein: Programmieren
Sie haben ein Wort mit 13 Buchstaben eingegeben: Programmieren
```
Wenn Sie ein bisschen herumprobieren, werden Sie vielleicht feststellen, dass std::cin leider nur ein einziges Wort entgegennimmt und alles nach dem

<span id="page-29-0"></span>ersten Leerzeichen verwirft. Wenn Sie einen Text mit mehreren Wörtern einlesen möchten, müssen Sie die Zeile 8

```
008 std::cin >> text;
```
mit dieser Zeile

```
008 std::getline(std::cin, text);
```
ersetzen. Probieren Sie es aus!

# **2.3.2 Zahlen**

Es gibt noch weitere Standardtypen für Variablen. Der nächste Typ, den wir uns näher anschauen, ist für Ganzzahlen, im Englischen *Integer* genannt.

#### **Integer.cpp**

```
001 #include <iostream>
002
003 int main()
004 {
005 std::cout << "Bitte geben Sie eine Zahl ein: ";
006 int input;
007 std::cin >> input;
008 std::cout << "Sie haben die Zahl " << input << " eingegeben. Sie 
    liegt zwischen den Zahlen " << input - 1 << " und " << input + 1 << 
    std::endl;
009 return 0;
010 }
```
Die Ausgabe sieht zum Beispiel so aus:

```
Bitte geben Sie eine Zahl ein: 17
Sie haben die Zahl 17 eingegeben. Sie liegt zwischen den Zahlen 16 und 
18
```
Der Typ int kommt ohne das vorangestellte std:: aus, denn dieser Typ entstammt nicht der Standardbibliothek, sondern ist ein Teil der Sprache C++.